## **Инструкция для авторизации пользователей АИС «Сетевой город.**

## **Образование» через Единую систему идентификации и аутентификации (ЕСИА)**

Данная инструкция предназначена для всех сотрудников образовательных организаций, зарегистрированных в АИС «Сетевой город. Образование» (АИС СГО). В инструкции описан порядок действий по привязке учетной записи пользователя АИС СГО к учетной записи портала государственных услуг (Госуслуги).

ВНИМАНИЕ! Для авторизации в АИС СГО через ЕСИА у пользователя должна быть создана и подтверждена учетная запись на портале Госуслуг.

Чтобы привязать учетную запись портала Госуслуг к АИС СГО выполните следующие действия:

1. Перейдите по ссылке [https://netcity.admsakhalin.ru:11111](https://netcity.admsakhalin.ru:11111/) на сайт АИС «Сетевой город. Образование» и нажмите «Войти».

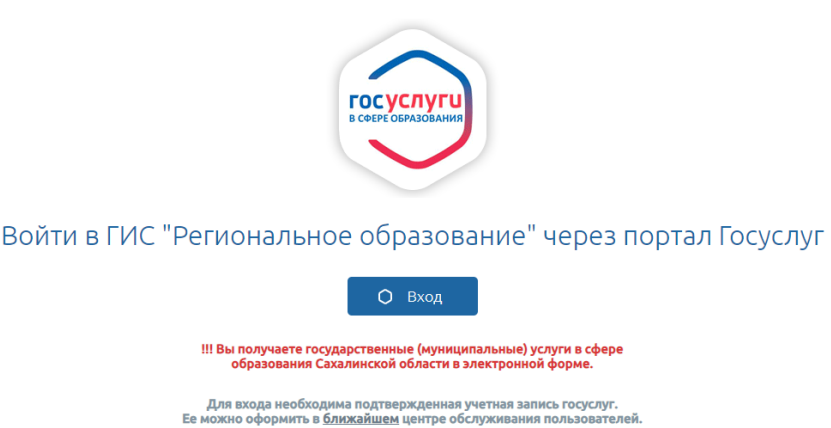

Ученикам до 14 лет можно<mark> войти</mark> через логин и пароль, выданные в школе.

2. Выберите организацию, введите логин и пароль, нажмите кнопку «Войти».

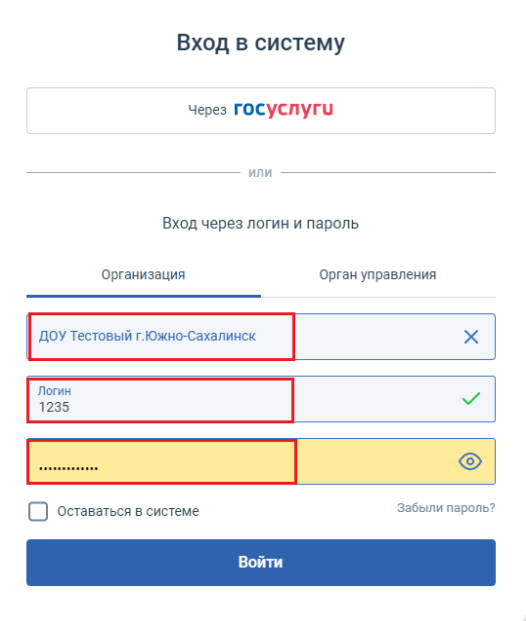

3. На главной странице в правом верхнем углу нажмите на аккаунт пользователя.

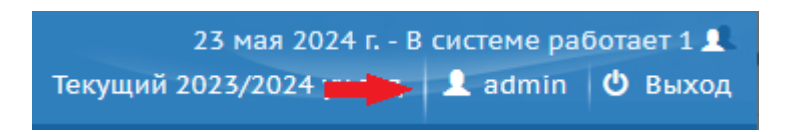

4. Нажмите на кнопку «Привязать учетную запись портала Гос.услуг».

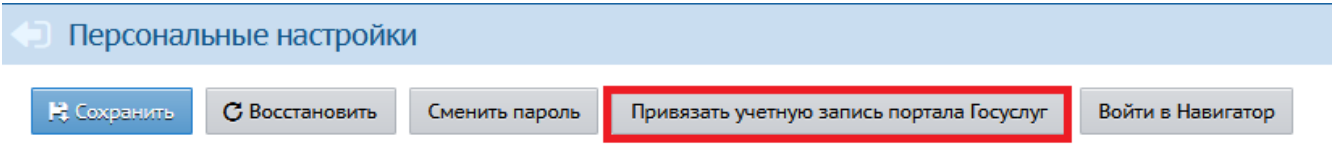

5. Авторизуйтесь на портале Госуслуг, введя логин и пароль подтвержденной учетной записи пользователя (родителя или сотрудника). Нажмите кнопку «Войти»

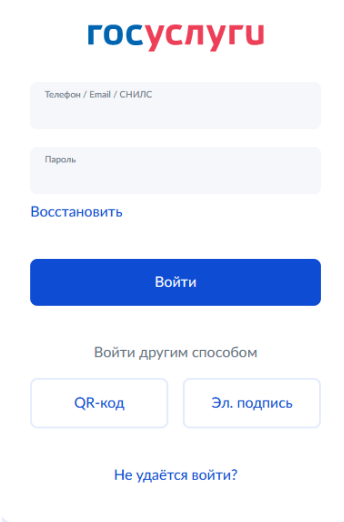

6. Подтвердите вход - пройдите двухфакторную аутентификацию на Госуслугах. Код подтверждения будет выслан на указанный номер телефона

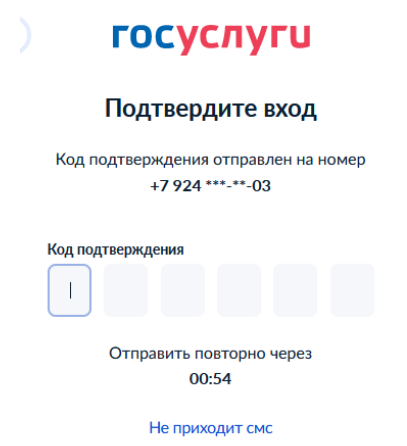

7. Учетная запись Госуслуг подключена. Теперь вход в АИС «Сетевой город. Образование» необходимо осуществлять через кнопку «Вход» (Войти в ГИС «Региональное образование» через портал Госуслуг).

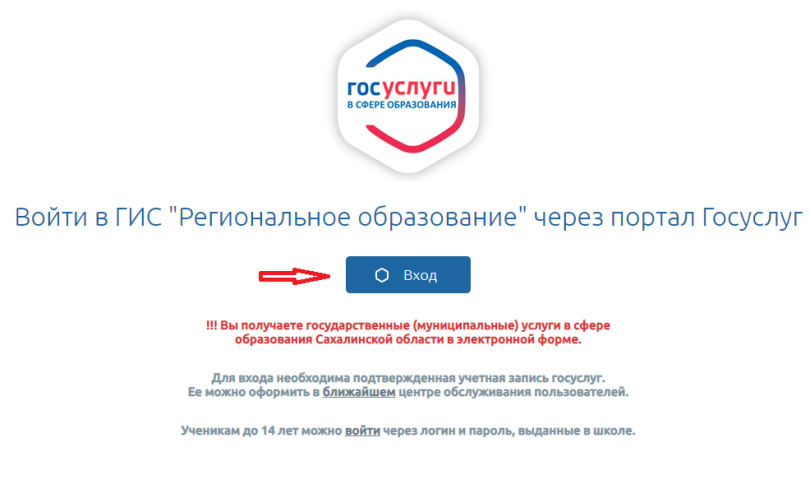

8. Если с учётной записью портала Госуслуг связано более одного пользователя

системы, то выберите того пользователя, от имени которого вы хотите войти.

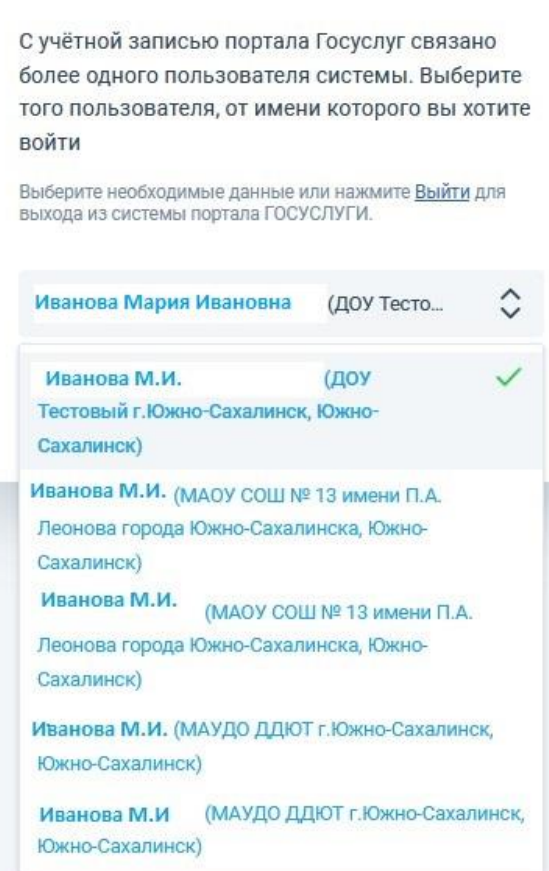

## Вход в систему